## **Exporting your concept model**

Foreign Namespaces as its owning «Model», it is now defined in the exported OWL.

acconthat are not directly award by a polycea new recultain as informative werning during export. The werning is cimilar to the following:

Multiple Equivalence Classes «Equivalent Class» relations now results in only one equivalent Class axiom per equivalent Class.

XML Namespaces

exporting a concept model, CCM will now automatically retain and populate the XML Namespace in any case where an XML Namespace

exists, even if you are not exporting the main file.

To export a concept model to an OWL ontology

1. Right-click on your desired concept model in the Containment tree. Select Concept Modeling > Export to OWL.

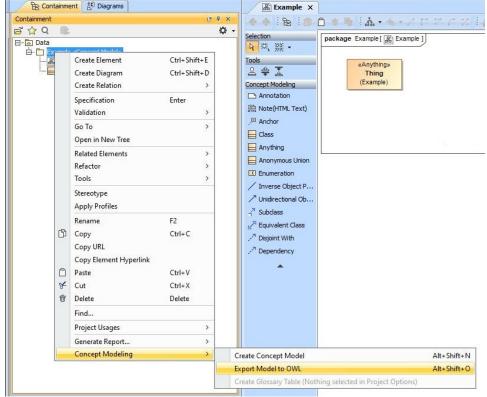

2. A dialog box will appear asking whether or not you want to freeze the elements' IRIs. This dialog will show only if there are elements with no IRI tagged value.

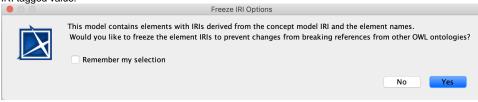

3.

a. If you click No, the notification window will show this warning message:

b. If you click Yes, the notification window will show you which elements IRIs were frozen.

```
[2019.09.23::17:42:01] The IRIs for the following elements were successfully frozen: [2019.09.23::17:42:01] <a href="mailto:Example::Unnamed1::Dog">Example::Unnamed1::Dog</a> [2019.09.23::17:42:01] <a href="mailto:Example::Unnamed1::Pet">Example::Unnamed1::Pet</a> [2019.09.23::17:42:01] <a href="mailto:Example::Unnamed1::Hamster">Example::Unnamed1::Hamster</a> [2019.09.23::17:42:01] <a href="mailto:Example::Unnamed1::Cat">Example::Unnamed1::Cat</a>
```

- 4. A progress bar will appear.
- 5. A dialog will appear asking you to choose the folder in which you want to save the exported model.
- 6. A Path Variables dialog will appear. The default path variable is project.dir\OWL. Choose Use Selected.
- 7. Your concept model is now exported into the folder of your choice with the file extension of your choice.

Ou check the Remember my selection box, the above dialog will be suppressed the next time you open your project.

The exported OWL ontology file is saved in a folder named **OWL**. The **OWL** folder is created at the same location as the MagicDraw project file containing the concept model.

can also suppress or unsuppress the offer to freeze IRIs when exporting your concept model to OWL through the Options tab.

To suppress or unsuppress the option to freeze IRIs through the Options tab

1. Click Options>Project.

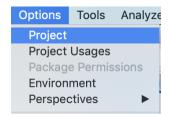

2. Select General, then Concept Modeling.

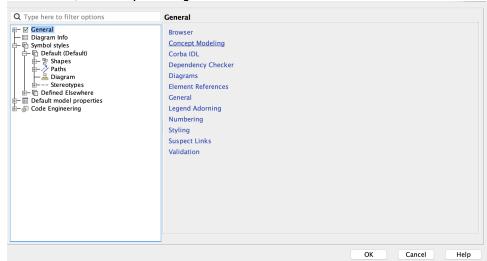

3. The Concept Modeling dialog will open. Select Freeze IRI when exporting OWL.

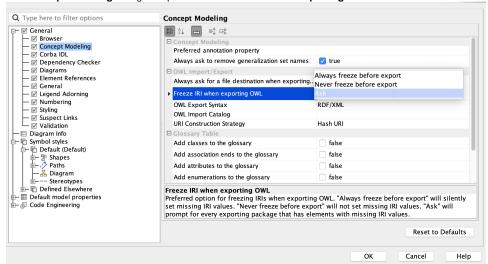

- **4.** You will be given three preferred options for freezing IRIs when exporting to OWL from which to choose.
  - a. Selecting Always freeze before export will silently set missing IRI values.
  - b. Selecting Never freeze before export will not set missing IRI values.
  - c. Selecting Ask will prompt you to select for every exporting package that has elements with missing IRI values.

## Related pages

- Usage
- Exporting your concept model to an OWL ontology